Using ADP® Employee Access®, you can view and update your Federal W-4 withholding information online. Your employer will be notified if you make any changes.

## **Starting Point: Pay > Tax Withholding tile**

- **1** To view a summary of your current tax withholding info, click **Federal**.
- **2** Click **Edit Withholding**.

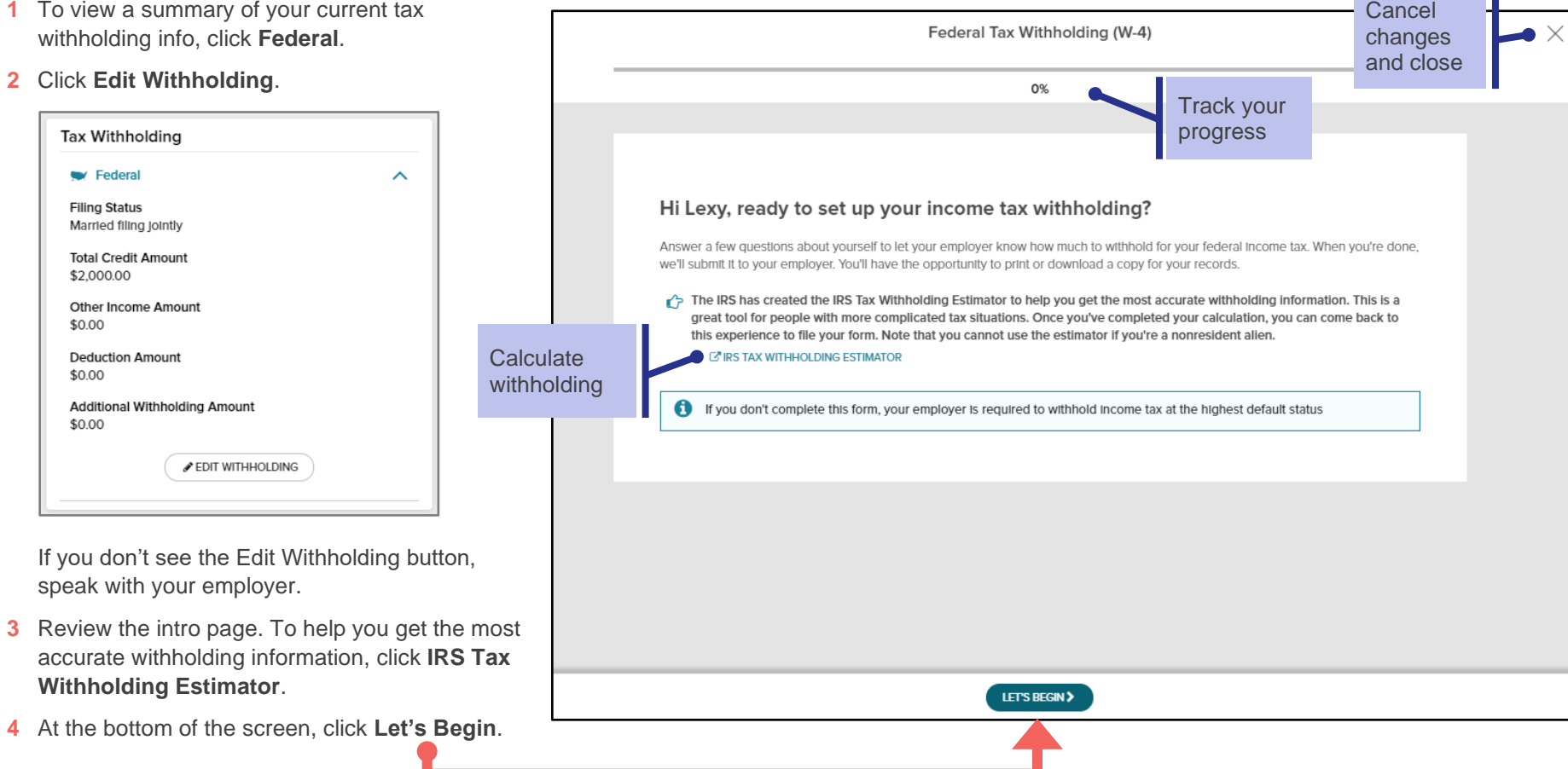

**5** Verify your personal information. To review hidden info, click **Show**.

For your security, you must contact your employer if you need to change your Social Security number or date of birth.

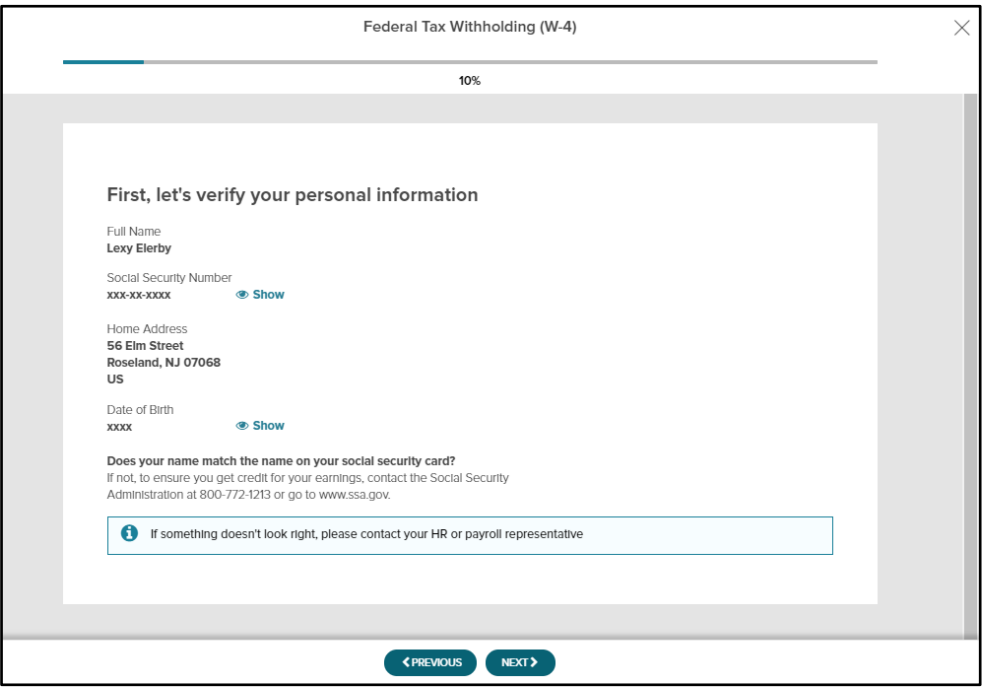

If you need to change your legal address, close the window and then click your image and select **Profile**. On the Personal Info tile, click **View**.

**6** When you're ready to continue, click **Next**.

## **What information do I need?**

Next, we'll step you through the questions from the Federal W-4 form.

You'll need to have the following information available, from your Federal W-4 form. Help is provided along the way in case there's anything you aren't sure about.

- Are you a Nonresident Alien?
- What filing status do you want to use?
- Do you claim exemption from federal income tax withholding?
- Does your spouse work more than one job or does your spouse work?
- Will you and your spouse's combined income be \$400,000 or less?
- Want to make any other adjustments?

If at any point you want to cancel without submitting your changes, click the X in the upper-right corner of the window.

## **Review and Sign**

You'll have a chance to review everything you entered and provide your electronic signature, and then the form is submitted to your employer.

**Notifications**: When your personal information is changed in Employee Access, you and your employer will both get an email confirmation.

If you get an email confirming that changes were made and you didn't make them, speak to your employer immediately.